# **QUICKPROMPT REFERENZ 2.1**

**Quickprompt is meant to be used with a Windows Laptop with an external monitor connected (VGA/DISPLAY PORT/HDMI). The Operator uses the Laptop screen for control and operation. The external monitor is placed on the prompter.**

**It can be operated in two ways:**

**- with a Windows 7/10 "clone display" on the external screen, where the laptop screen is mirrored on the external monitor. In this case the prompter-operator sees exactly the same as the subject/interviewee/talent in front to prompter. (Mode "Auto...")**

**In this mode it is also vital, that the external monitor in use has the technical ability to flip the image, if a classical refection mirror-prompter setup is in use.**

**- with Windows 7/10 "extended desktop" more options become available – this includes the webcam functionality. All this is utilized in the mode "Second Screen": In this mode a second Window is opened – this second window is meant to be moved to the external screen and enlarged to fill it (double click on the top window bar).**

**In this mode the Operator and the subject/interviewee/talent see different displays. For example: the operator may have other documents/applications open at the same time or may change the text in the background…**

**With the two screens separated extend functionality becomes available:**

- **Software flipping on the prompter screen for classical refection mirror-prompter setup. No special monitor required.**
- **Webcam integration in the prompting screen.**

#### **Application operation:**

The application starts on the "gray" editing screen. Here, a text is loaded into the applictaion and edited if necessary.

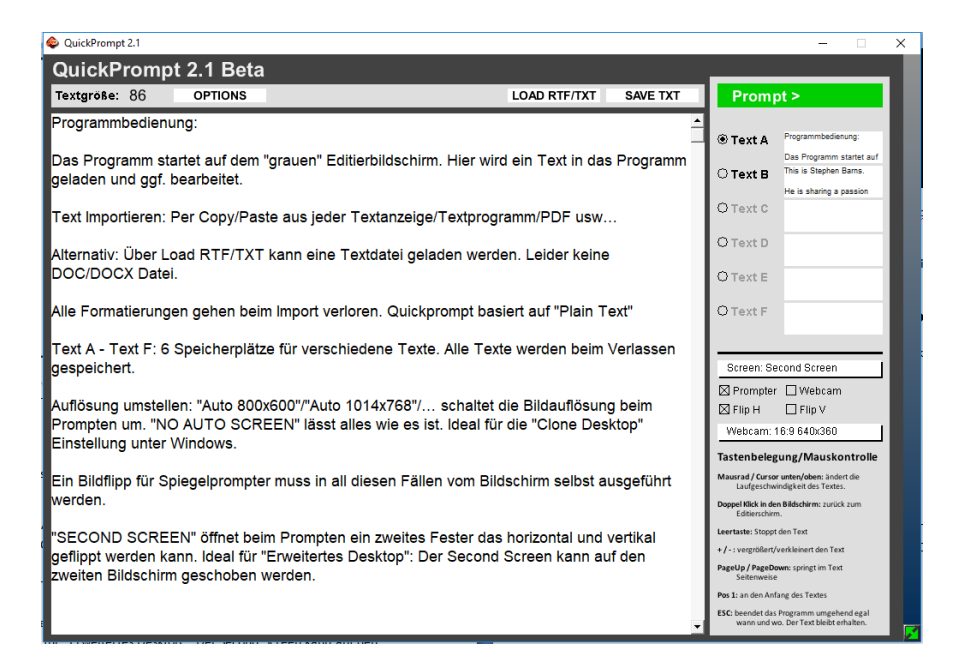

## **Important: [ESC] key!** The app closes immediately. All text changes are autosaved

- **Import a Text:** simply Copy / Paste it from any text editor / text display / PDF etc … Alternatively a text file may be loaded via "Load RTF / TXT". Sorry, no DOC / DOCX file. **All formatting is lost during import. Quickprompt is based on "plain text only"!**
- **Text A Text F:** 6 memory slots for different texts for fast switchover. All text changes are autosaved.
- **Menu "Screen ...":** Sets the modes (and image resolution) for prompting. In principle, there are two operating modes:
	- "AUTO ...": Basic mode for use with Windows 7/10 "Clone Display". Switches the image resolution to the given value and uses the entire screen for text playback. The prompter operator will see exactly the same image than the subject/interviewee/talent.

In this mode an external monitor with image flip capabilities is mandatory when used with a refection-mirror prompter setup.

"SECOND SCREEN": Extended mode for use with Wiondows 7/10 "Extended Desktop". It opens a second window to be "draged" on the external monitor. Advanced features are only available in "Second Screen" mode – like software horizontally and vertically screen flip or the webcam mode. No special monitor required in this mode.

**Prompter / Webcam (Only on Second Screen!):** Turns on / off the webcam and the text prompter.

- Flip H / Flip V (Only on Second Screen!): Flips the entire prompter image on the second screen webcam and text prompter
- **Menu "Webcam ...":** Specifies the resolution of the webcam image. If the webcam image is corrupted, you probably have to choose a different resolution here.

**Options:** Opens the option Menu

#### **Start Prompting: by clicking "Prompt>"**

The screen will turn to this – the prompting screen:

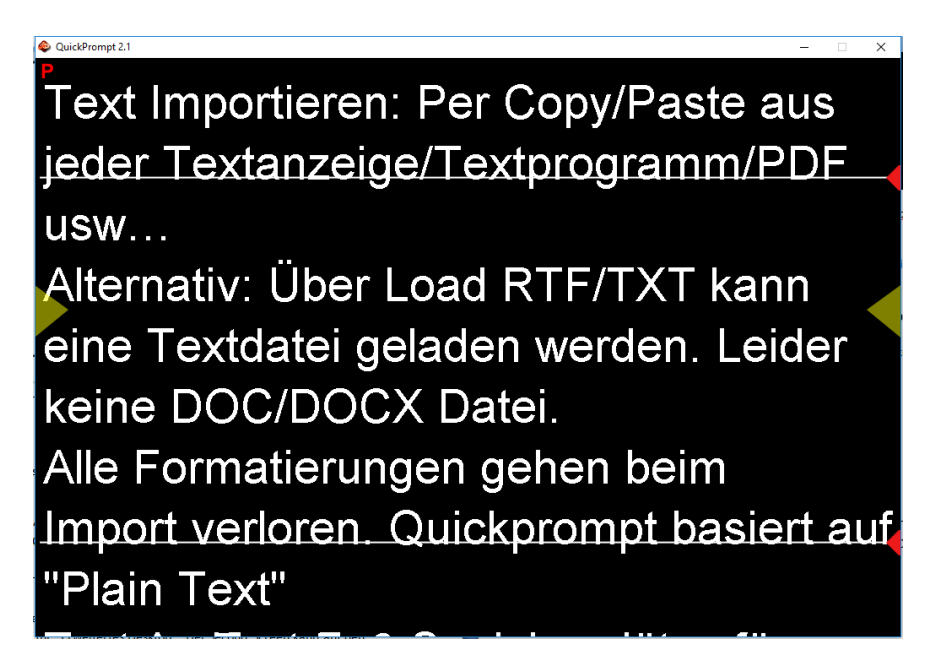

A mouse "**double click"** will bring back the edit screen immediately.

**Yellow marking left/right:** This can be dragged and used as optical marking for reading position.

- **P** / **E** (top left corner) : toggles the two main operation modes of the prompting screen. Operated by clicking in the letter or clicking the **right mouse button.**
	- **[P]** is the main prompting mode. All keyboard shortcuts are available.
	- **[E]** makes the text editable on the fly… texts can be changes without jumping back to the edit screen. All changes are saved and present when back at the edit screen.

### **Keyboard Shortcuts / mouse control (available only in [P] mode):**

**Mouse Wheel / Cursor Down / Up:** Changes the rolling speed of the text.

**Spacebar:** Stops the rolling text.

PageUp / PageDown: Jumps page by page.

**Pos 1:** Back to the top.

**+ / -:** Enlarges / reduces the text

**Shift + / -:** Increases / decreases the line spacing

**W ("second screen" mode only):** Turns the webcam on / off

**P ("second screen" mode only):** Toggles the prompt text display on / off

H / V ("second screen" mode only): Flip the prompter image horizontally / vertically

**M** ("second screen" mode only): "Mutes" the webcam image - Freeze frame.

**R ("second screen" mode only):** Reset the webcam. If a different webcam resolution is selected on the edit screen, a reset may be necessary. This should be tried, if the webcam delivers a corrupted image.

**O:** Opens the option menu (or closes it)

#### **Options menu:**

Click on "Options" in the edit window or press "o" in prompter mode to open the options menu.

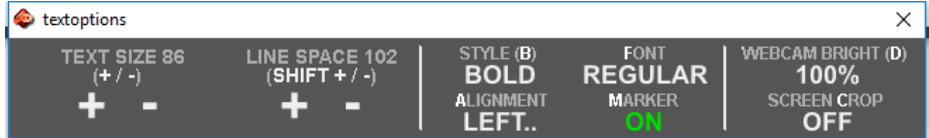

The options menu contains further functions for text representation. All options can also be called in prompter mode using the keyboard shortcuts. The options menu must NOT be open for the keyboard shortcuts to work! Some options are only available in second screen mode.

- **B:** toggles text display **bold** / plain
- **F:** Toggles the displayed font between a sanserif and one with serifs.
- A: Toggles text alignment between Left, Right and Centered.
- **M:** Shows / hides the yellow marker
- **D** (second screen only): Darkens the webcam image the text stays in bright white.
- **C (second screen only):** Crops the displayed Text and places the prompted text to the lower edge of the prompting screen. The textcroping can be fine-tuned with the mouse at any time using the crop markers on the operator screen.

**ESC:** The app closes immediately. All text changes are auto-saved